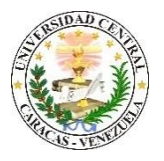

 **Manual para publicar Revistas Electrónicas en Saber UCV**

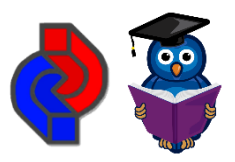

(Utilizando *Open Journal Systems 3.2.1.4*)

A continuación, se presenta un conjunto de pasos y procedimientos asociados a las operaciones básicas de gestión y publicación de revistas electrónicas en la plataforma tecnológica que soporta el Repositorio Institucional Saber UCV, utilizando la interfaz del *software Open Journal Systems* (*OJS*).

## **Publicar una Revista Electrónica**

- 1. Ingresar al Portal de Revistas Electrónicas en Saber UCV<http://saber.ucv.ve/ojs/>
- 2. Ubicar la Revista en el catálogo por orden alfabético y hacer clic en "**Ver revista**".
- 3. En el menú superior derecho hacer clic en **Entrar**. Escribir el Usuario y la Contraseña, presionar **"Entrar"**.
- 4. Seleccionar en el menú lateral izquierdo la opción **Números**, luego hacer clic en **Próximos Números**.
- 5. Hacer clic en la opción **"Crear número"** situado al lado derecho de la página.
- 6. En el área de "*IDENTIFICACIÓN*" y de acuerdo a las características y plan anual de la publicación periódica de la revista, colocar el Volumen, Número, Año, Título, Descripción del número a publicar y cargar Imagen de portada, aquí hace clic en el botón "**Subir Fichero**" para cargar la portada del número de la revista en formato JPG tamaño 500 x 600 px., y presionar el botón "**Guardar**". (ver figura 1).

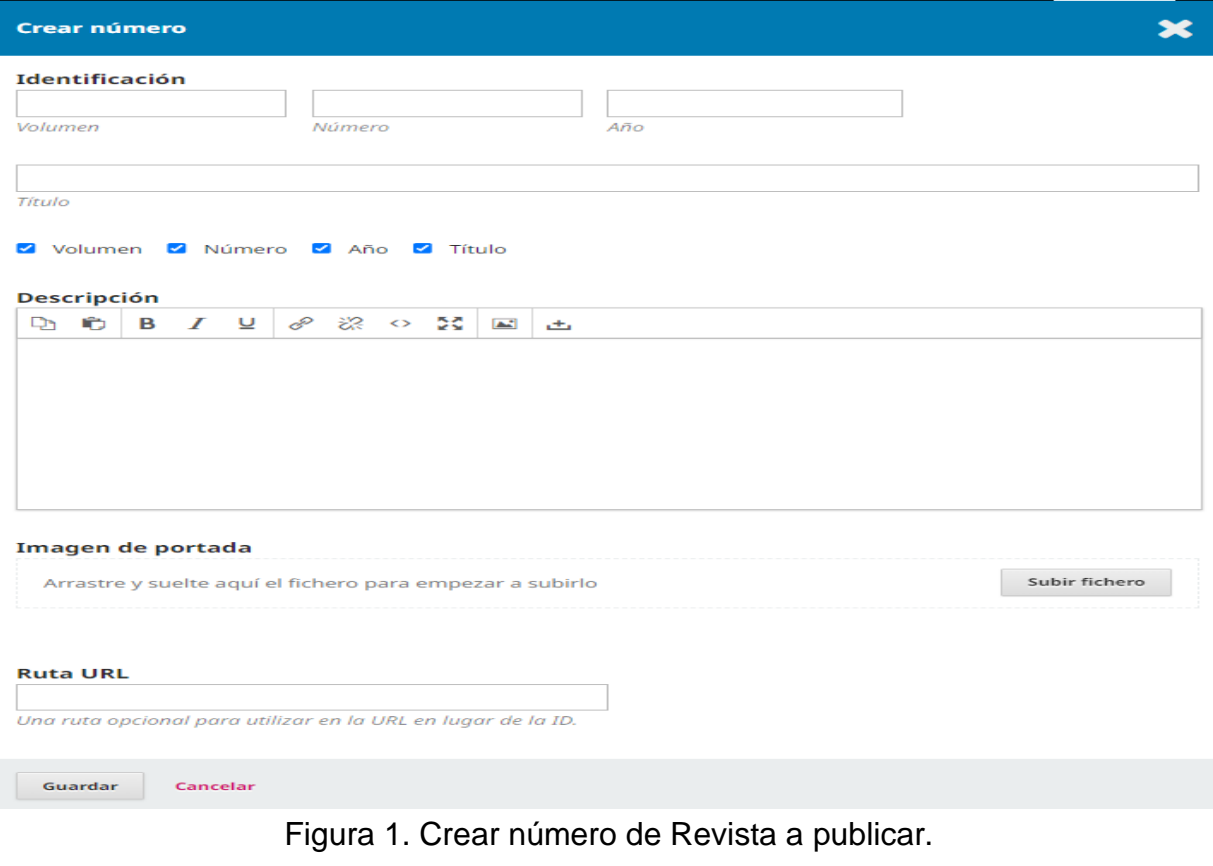

**Av. Principal de La Floresta cruce con Av. José Félix Sosa, Quinta Silenia, Caracas, 1060 Manual elaborado por: José G. Palacios y Mauricio Sáez**

- 7. Una vez creado el número, seleccionar en el menú lateral izquierdo la opción **Herramientas**, luego hacer clic en **Importar/exportar**
- 8. AL desplegarse las opciones, seleccionar **[Módulo QuickSubmit](http://saber.ucv.ve/ojs/index.php/rev_BTIMME/management/importexport/plugin/QuickSubmitPlugin)**: Módulo para el envío en un solo paso.
- 9. Completar los campos que se presentan en la plantilla de carga de información: **Imagen de Portada** (En caso de llevar portada el artículo), **Sección**, **Título**, **Subtitulo**, **Resumen**, **Autoría y Colaboradores/as** (Hacer clic en **Añadir colaborador/a** completar la información solicitada y guardar. Repetir en caso de que el articulo tenga más de un autor) hacer clic en **Guardar**. (Ver figura 2)

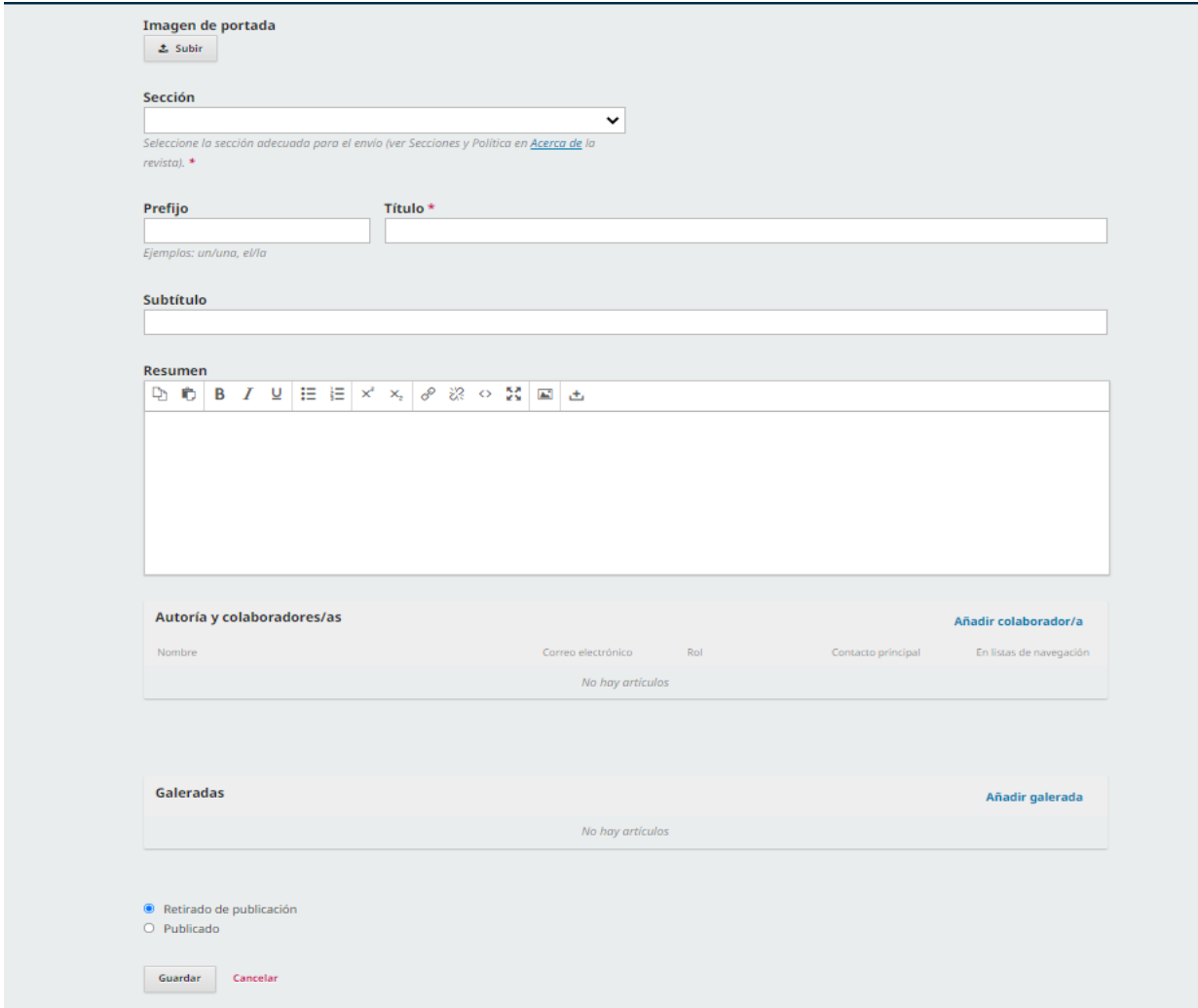

Figura 2. Cargar información de un artículo en la Revista a publicar.

10.En la opción de **Galeradas**, hacer clic en **Añadir galerada**, seleccionar en la ventana emergente en **Etiqueta,** el o los formatos en los que se cargará el archivo del articulo para su visualización o descarga, seleccionar el idioma y **guardar**.

- 11.En la pantalla siguiente: **Subir un archivo listo para publicación**, en el **Componente del artículo**, seleccionar la opción correspondiente de la lista desplegable y **Subir fichero** o archivo del artículo.
- 12.En la siguiente pestaña: **Metadatos** validar o corregir el nombre del archivo y **continuar**.
- 13.En la tercera pestaña presionar **completar**. Se cerrará la ventana emergente, regresará a la pantalla principal y debemos presionar **guardar.**
- 14.El sistema generará el mensaje "Se creo el artículo con éxito". En la misma página seleccionar **Ir a envíos.**
- 15.En la sección de envíos visualizaran la siguiente imagen con los datos del número asignado, autor y título (Figura 3).

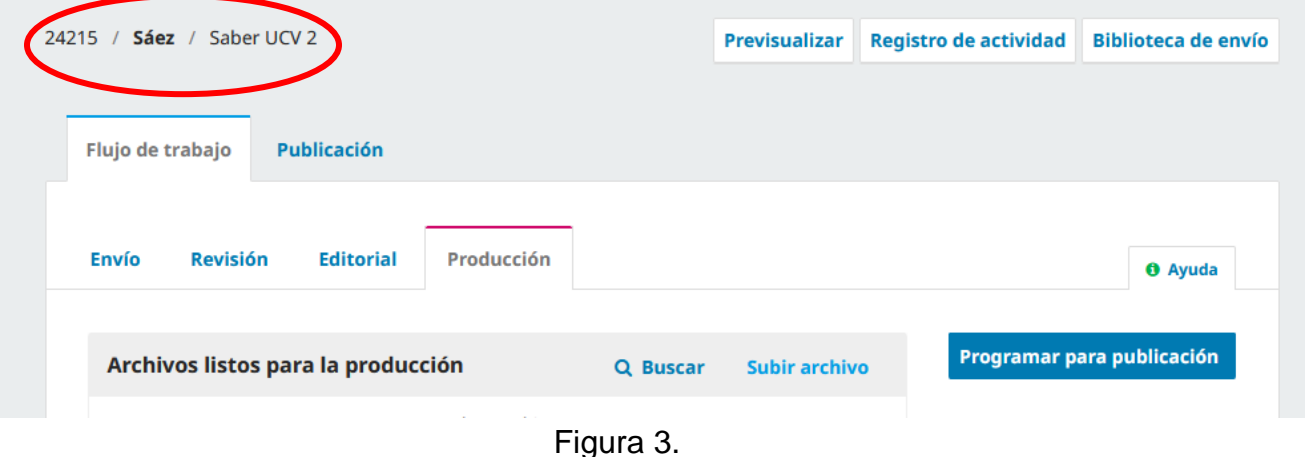

16.Para asignar el artículo al número de la revista que va a publicar, presionar clic en **Programar para publicación**, pasará a la pestaña **Publicación**, en la opción Número

seleccionar **Asignar número** y **guardar** (Ver figura 4).

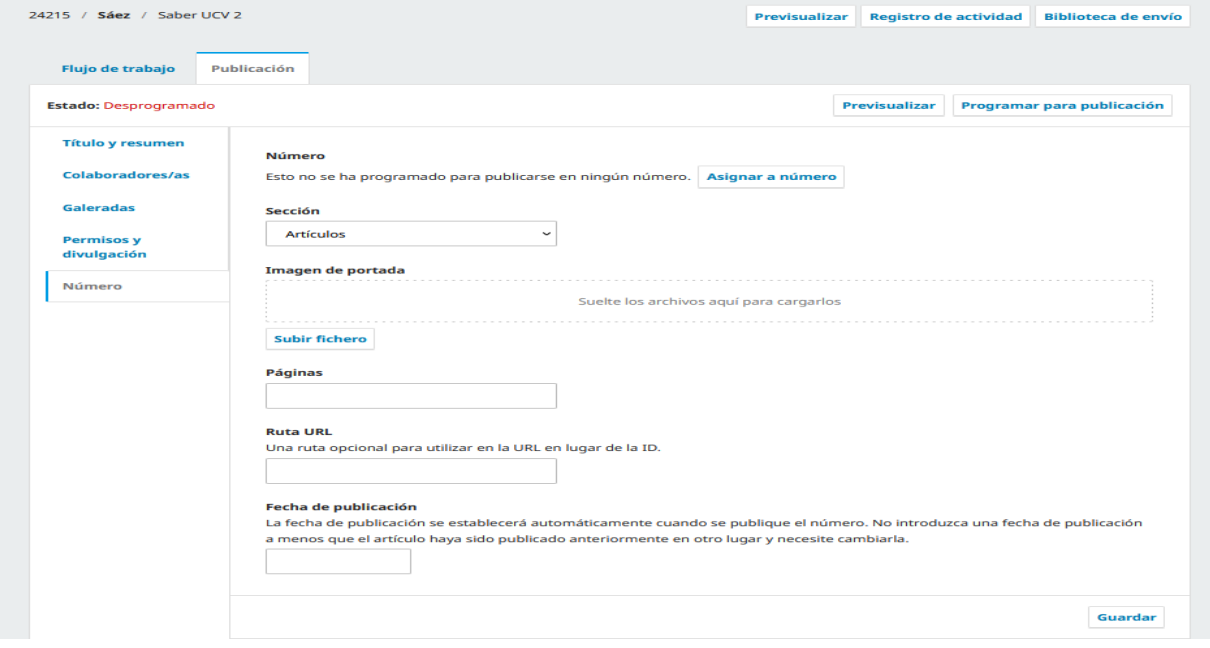

**Av. Principal de La Floresta cruce con Av. José Félix Sosa, Quinta Silenia, Caracas, 1060 Manual elaborado por: José G. Palacios y Mauricio Sáez**

- 17.El sistema generará un mensaje y debe hacer clic en **Programar para publicación.** y luego presionar **guardar.**
- 18.En el menú lateral izquierdo seleccionar Números y al desplegarse las opciones seleccionar **Próximos números**, En el número a publicar hacerle clic en el icono azul en forma de triangulo para que despliegue las opciones, luego seleccionar la opción **Publicar número** y presionar aceptar.

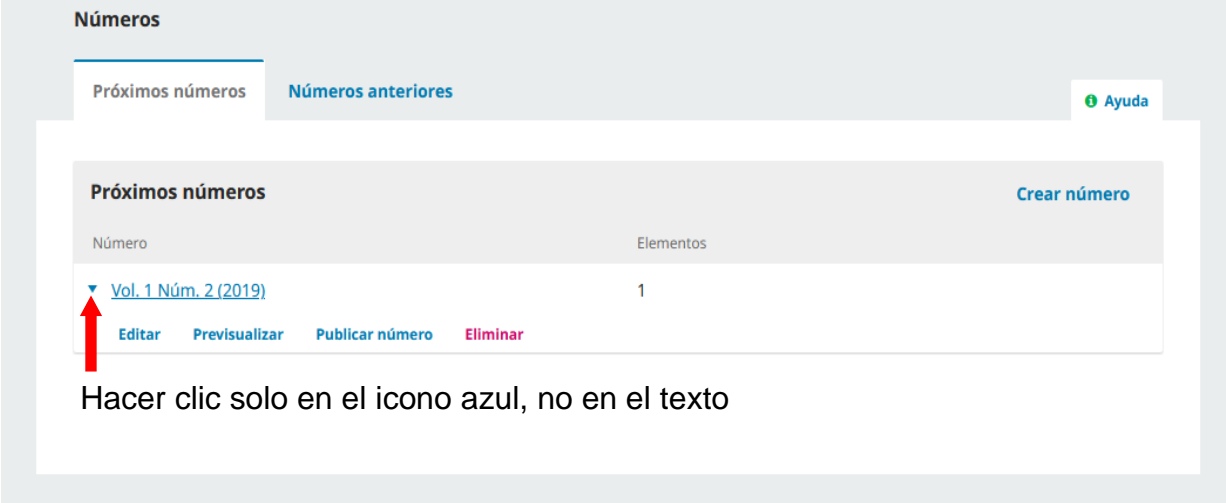

¡**Felicitaciones! ¡Usted ha publicado un número de su revista en Saber UCV!**